# <span id="page-0-0"></span>**习讯云——学生实习管理平台**

**(教师端4.0版)**

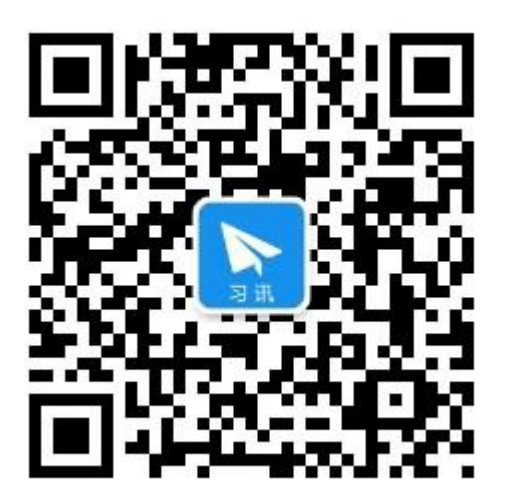

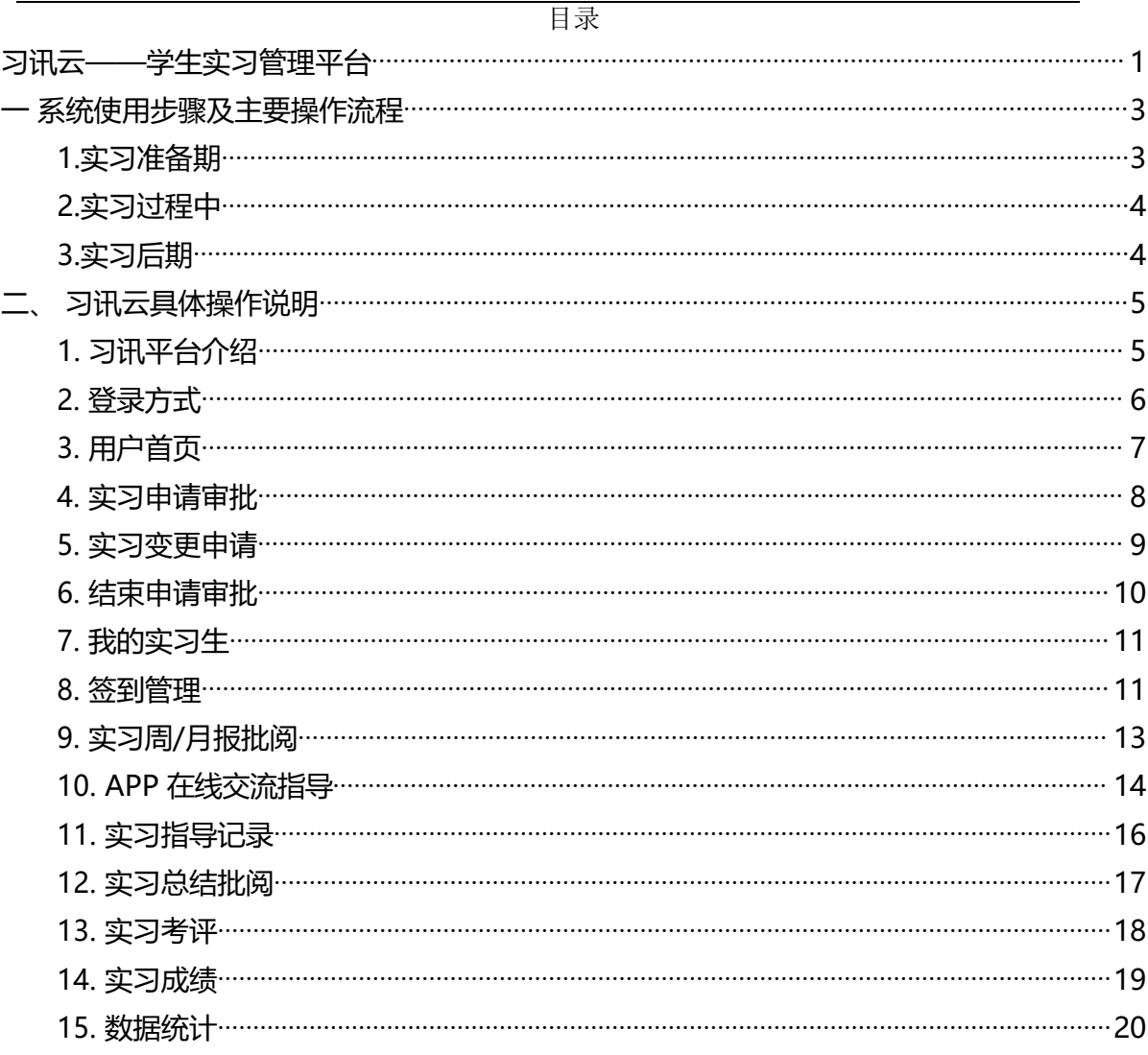

### <span id="page-2-0"></span>**一 系统使用步骤及主要操作流程**

### <span id="page-2-1"></span>**1.实习准备期**

### —— APP下载及登录账号

各院系管理员及班主任、指导老师通知学生尽快下载安装"习讯云"APP, 安装访问方式 如下:

- > 安卓手机请到"腾讯应用宝"搜索"习讯云"下载安装;
- ▶ 苹果手机请在APP Store搜索"习讯云"下载安装;
- ▶ 电脑端访问https://www.xixunyun.com/login.html

### 账号密码:教师账号为工号/手机号码,默认密码为工号/手机号码后六位

#### 附:APP下载二维码

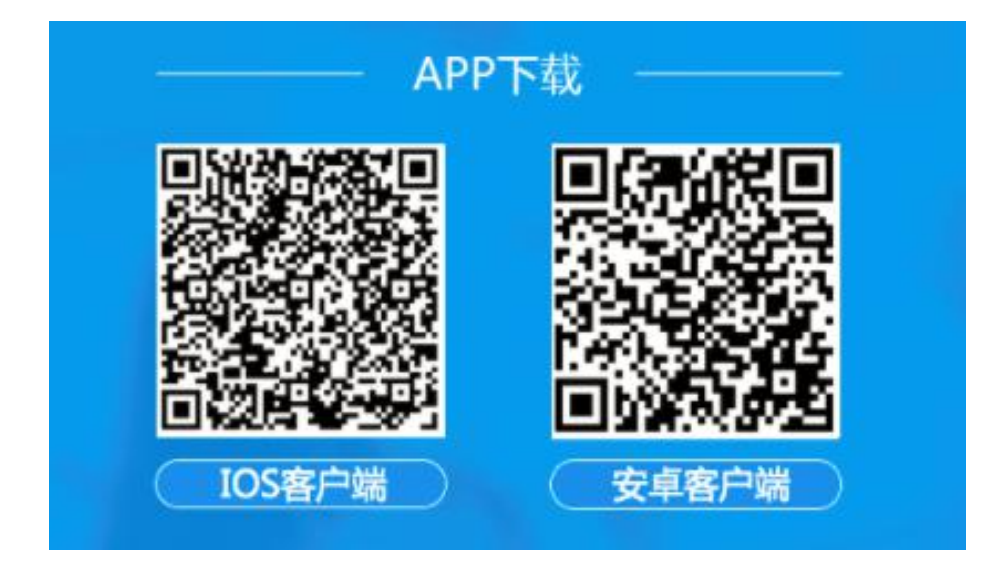

### ——登陆完善信息

平台统一导入开通账号,下载安装后,请选择"**江苏航运职业技术学院**"这个端口进入, 登录APP完善个人信息;

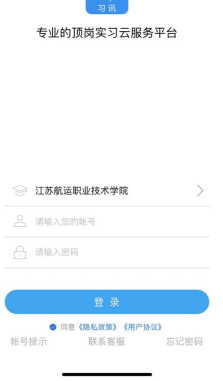

### ——查看通知公告

查看学校下发或上传的有关实习的通知、文件,明确学校实习各项要求;

#### ——实习申请

了解各项要求后,学生请在"实习申请"菜单中提交实习申请,老师进行查看审批;

#### ——离校到岗

<span id="page-3-0"></span>实习申请办理通过后,学生按单位规定及时到单位报到;

#### **2. 实习过程中**

#### ——签到

学生到岗上班后,每日上班期间按时签到一次,签到累计积分作为日常表现成绩;指导 老师及时查看学生签到情况,异常签到和预警提醒的学生及时跟踪处理;

#### ——周报、月报

学生实习期间每工作周提交周报、每月按时提交月报,周报、月报保质保量完成;指导 老师在线批阅指导;

#### ——班主任/指导记录

班主任/指导老师及时督促学生签到、提交报告,巡访实习生后在线提交巡访记录;

#### ——在线交流反馈

学生实习期间有任何问题及时在线发消息给指导老师或与同学在班级群组中交流;

#### ——变更或请假申请

学生实习单位变更或请假时,及时在线提交申请;指导老师和班主任进行审批;

#### <span id="page-3-1"></span>**3. 实习后期**

#### ——结束实习申请

学生实习到期时, 先提交结束实习申请; 指导老师审批后回校办理毕业手续;

#### ——就业去向填报

学生需准确填写结束实习后的就业去向表,以便学校进一步指导毕业就业;

#### ——实习考评成绩

学生在线完成自评、邀请企业考评自己实习表现,同时完成对指导老师和实习企业的考 评; 指导老师及时在线考评指导学生;最终系统自动计算出学生实习成绩;

#### ——实习总结提交批阅

学生通过电脑端https://www.xixunyun.com/login.html提交实习总结; 指导老师进行 批阅打分;

#### ——调查问卷反馈

及时填报学校下发的实习、毕业、就业相关调查问卷;

# <span id="page-4-0"></span>**二、 习讯云具体操作说明**

### <span id="page-4-1"></span>**1. 习讯平台介绍**

**1.1.** 习讯平台访问及 APP 下载方式

习讯平台主要以手机端+web 管理后台为主,移动端包括苹果和安卓手机端, 方便顶岗实习期间老师与学生保持沟通交流,并进行实习指导和管理。

**web 管理后台:** 浏览器输入: https://www.xixunyun.com/login.html, 如下图。

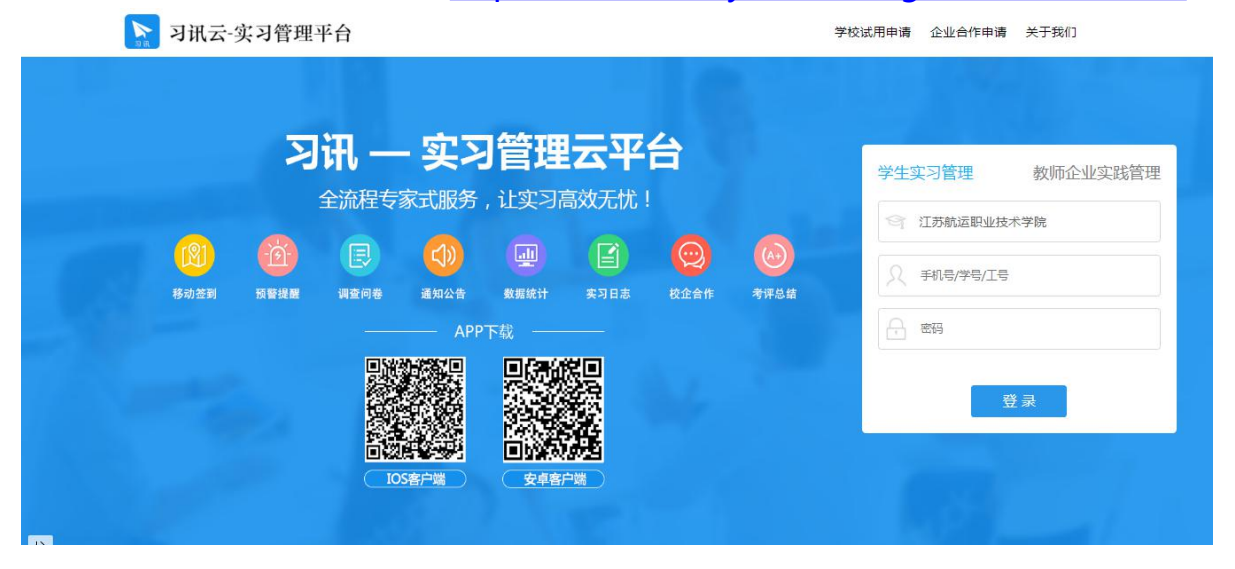

建议使用最新版 Chrome、火狐、360、QQ、IE9 及以上版本浏览器。

**iOS 手机 APP:**苹果手机请在 App Store 中搜索**"**习讯云"。 **安卓手机 APP:**安卓手机请在【腾讯应用宝】、【360 手机市场】、【安智市场】 搜索"习讯云。

### <span id="page-5-0"></span>**2. 登录方式**

登录账号为老师工号,登录密码默认为工号后六位。例如,工号123456789, 那么默认密码为 456789。

选择所在学校,分别输入账号,密码,点击"登录"。如下图。

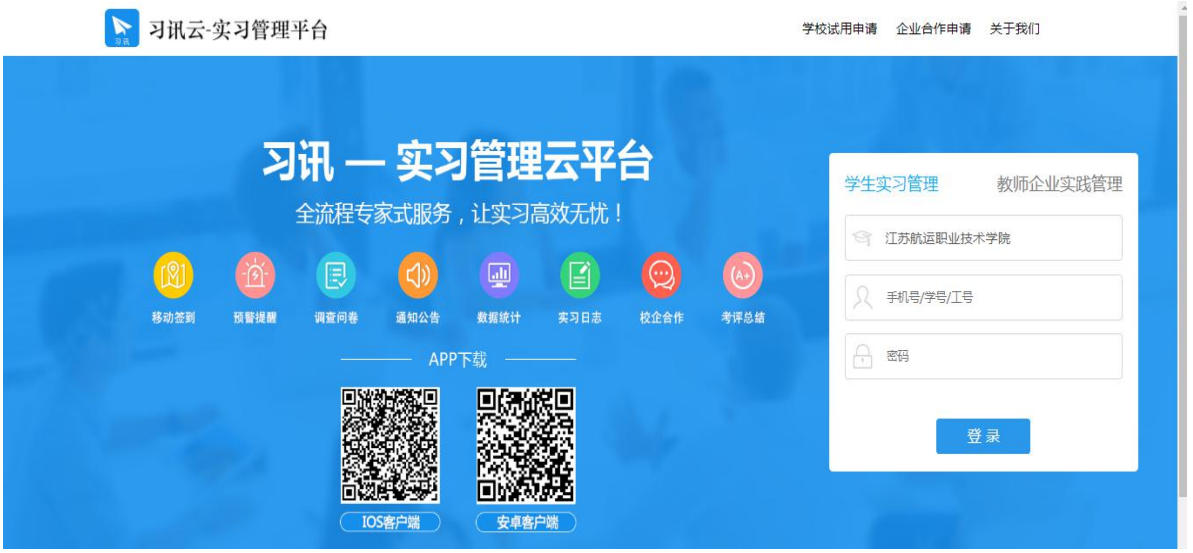

(web 管理后台-登录页)

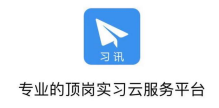

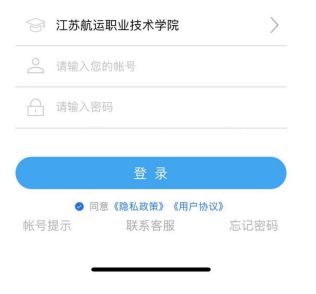

(手机端-登录页)

# <span id="page-6-0"></span>**3. 用户首页**

成功登录后可在首页快速浏览个人信息、通知公告、待办事项等相关信息。 如下图,注意切换与学生匹配的组织结构与年份。

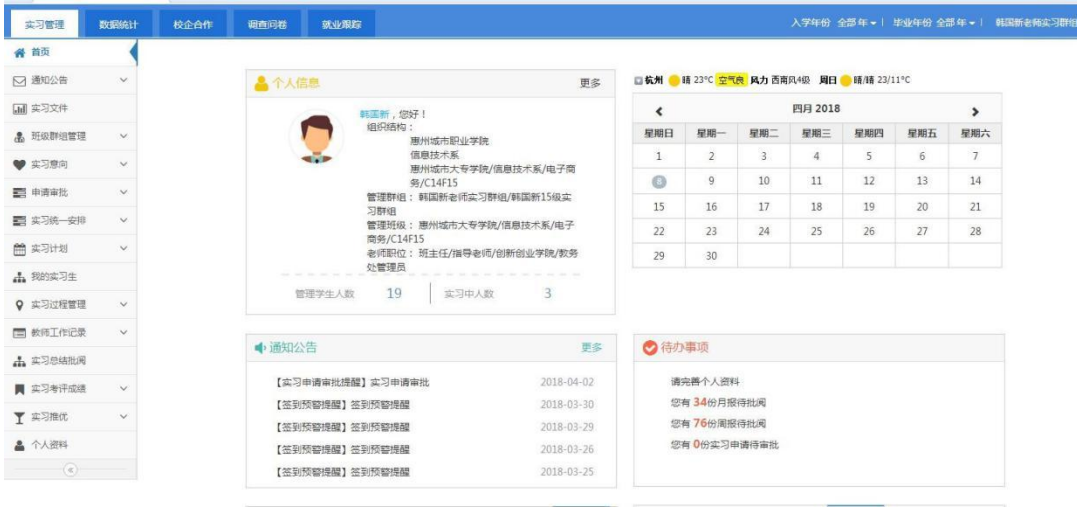

### (web 管理后台-首页)

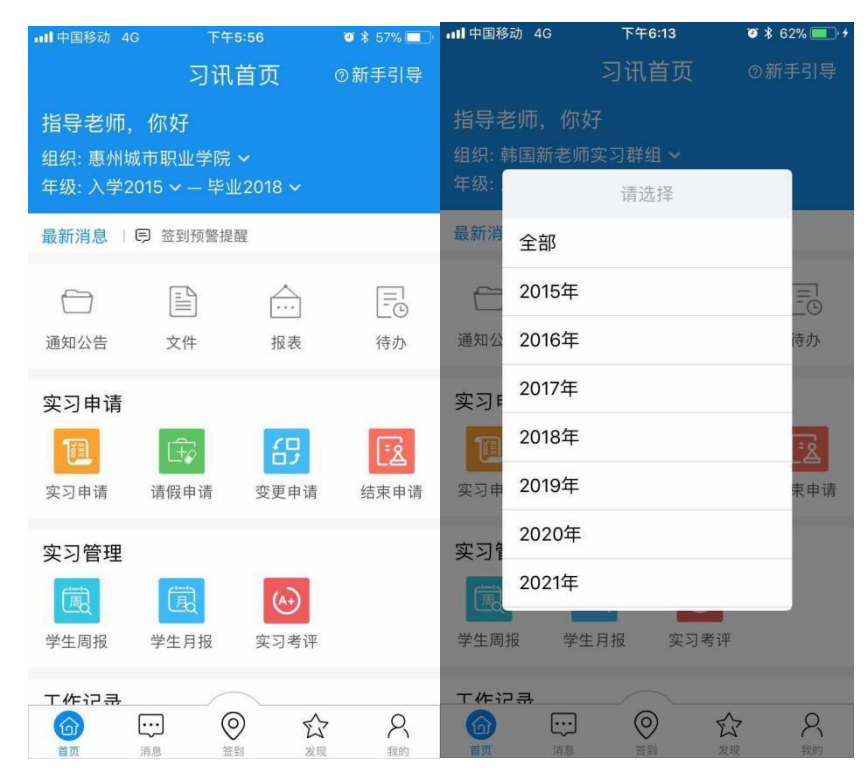

(手机端-首页)

# <span id="page-7-0"></span>**4. 实习申请审批**

学生提交实习申请后,老师需要审批通过实习申请,学生才能进入实习状态 并开始进行实习签到以及实习周报/月报提交。如下图。

点击申请审批——实习申请审批——依次审批学生申请,可以选择组织结构 依次审批或者批量审批。

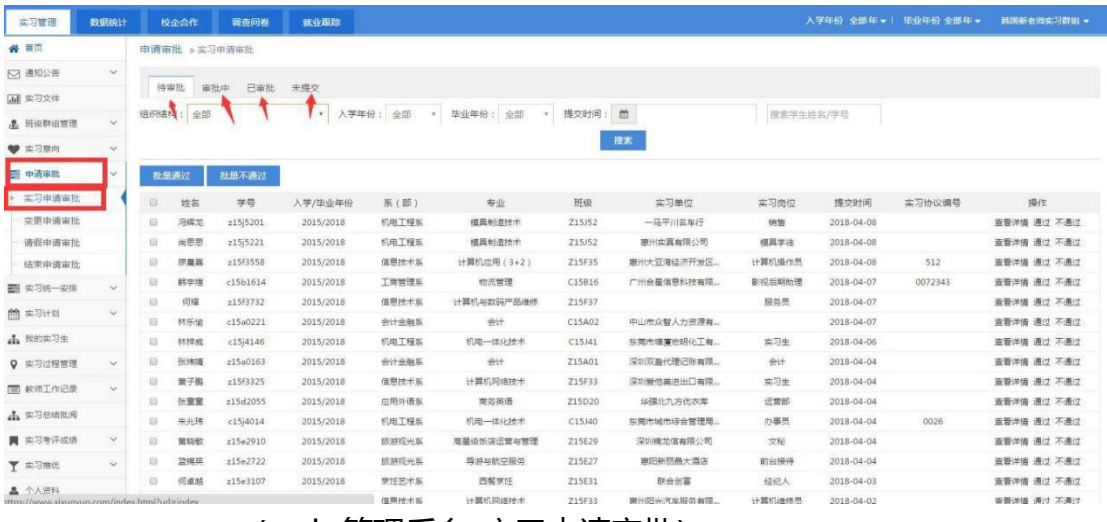

(web 管理后台-实习申请审批)

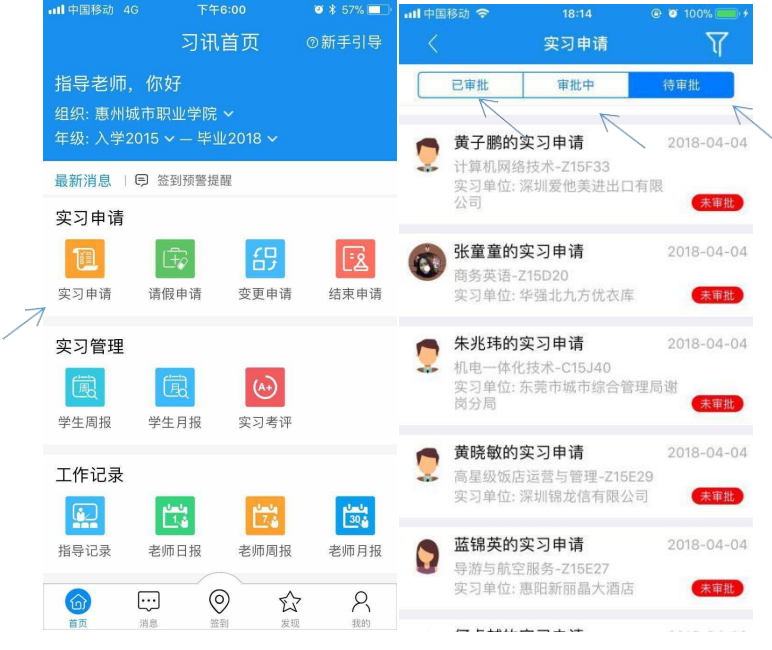

(手机端-实习申请审批)

### <span id="page-8-0"></span>**5.实习变更申请**

学生若更改实习单位信息,需要提交变更申请,老师需要审批通过变更申请, 学生方可继续签到。如下图。

点击申请审批——变更申请审批——依次审批学生申请,可以选择组织结构 依次审批或者批量审批。

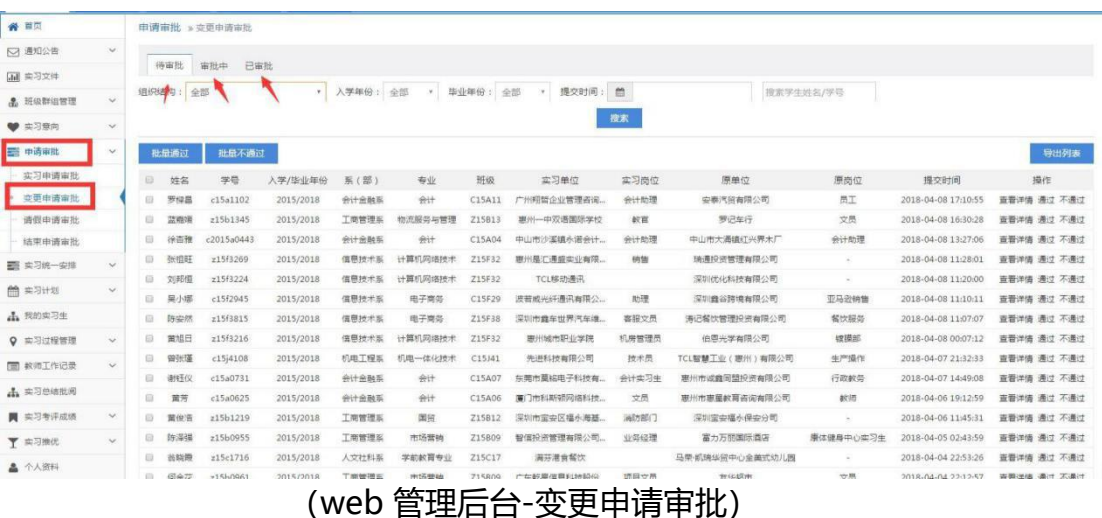

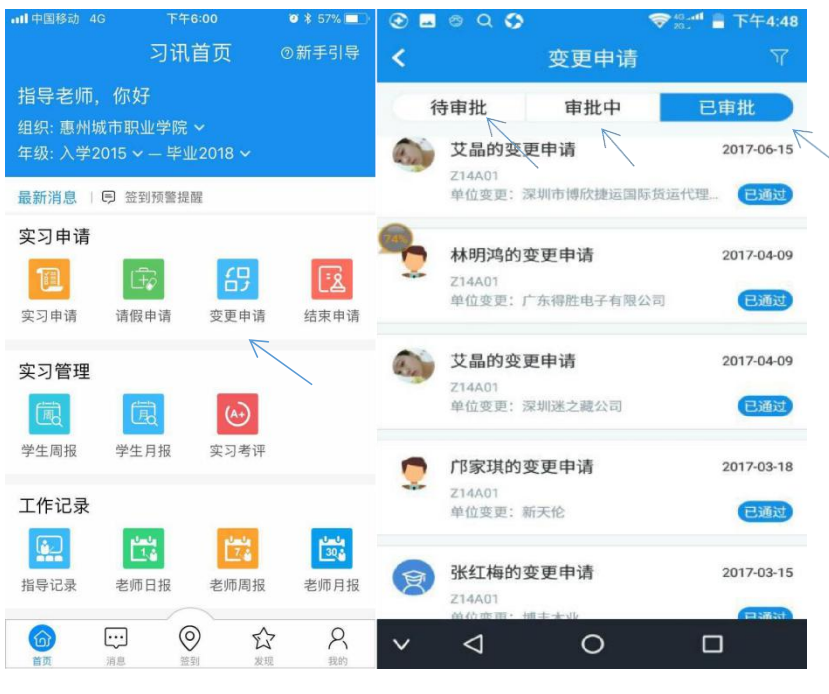

(手机端-变更申请审批)

# <span id="page-9-0"></span>**6.结束申请审批**

学生实习结束时,需要提交实习结束申请并由老师审核通过才能进入实习考评环节。

如下图。

点击申请审批——结束申请审批——依次审批学生申请,可以选择组织结构 依次审批或者批量审批。

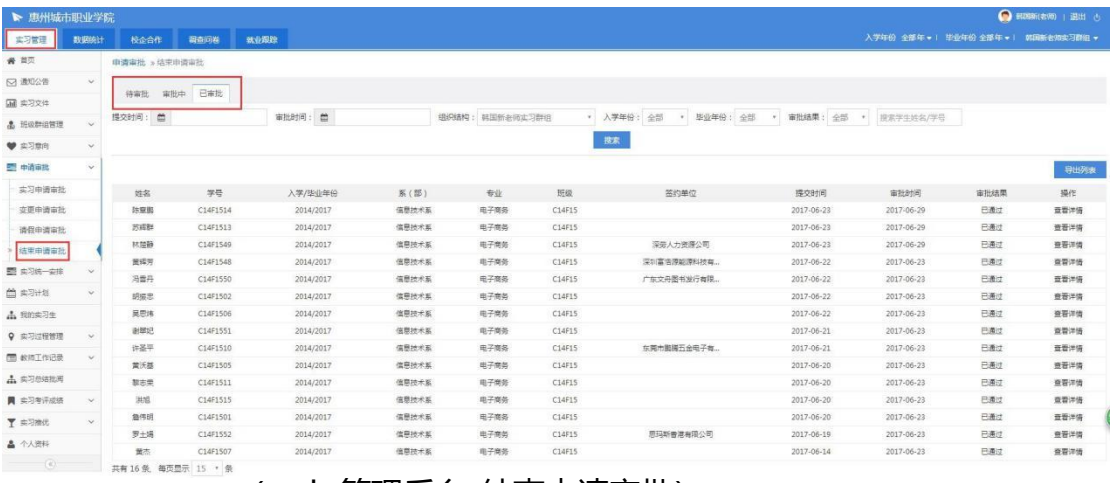

(web 管理后台-结束申请审批)

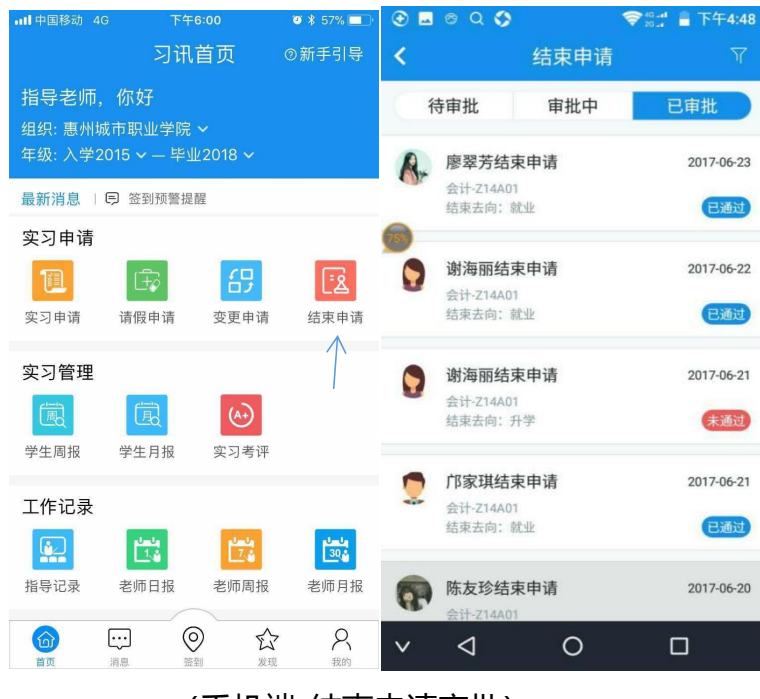

(手机端-结束申请审批)

# <span id="page-10-0"></span>**7. 我的实习生**

我的实习生功能可以查看核对学生的实习信息,并重置学生密码为默认密 码。如下图。

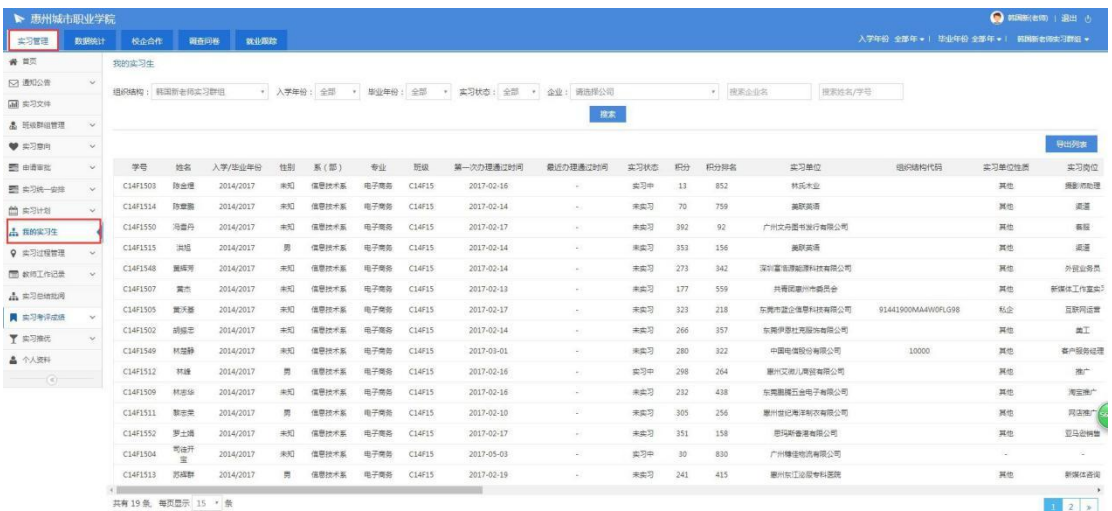

(web 管理后台-我的实习生)

### <span id="page-10-1"></span>**8. 签到管理**

实习签到是学生实习过程中的日常操作,老师可以从签到信息中了解到学生 签到的位置,签到场所图片,签到状态。

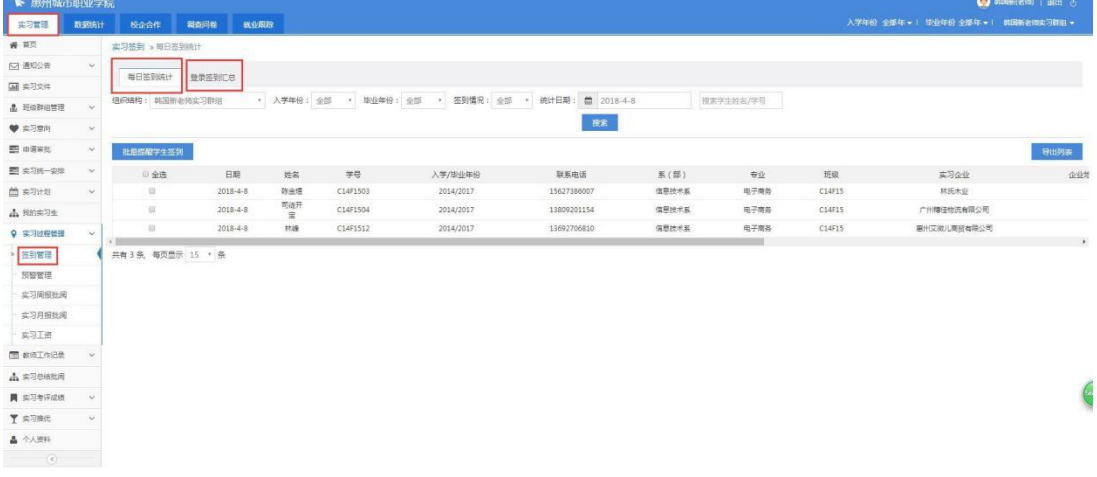

(web 管理后台-签到管理)

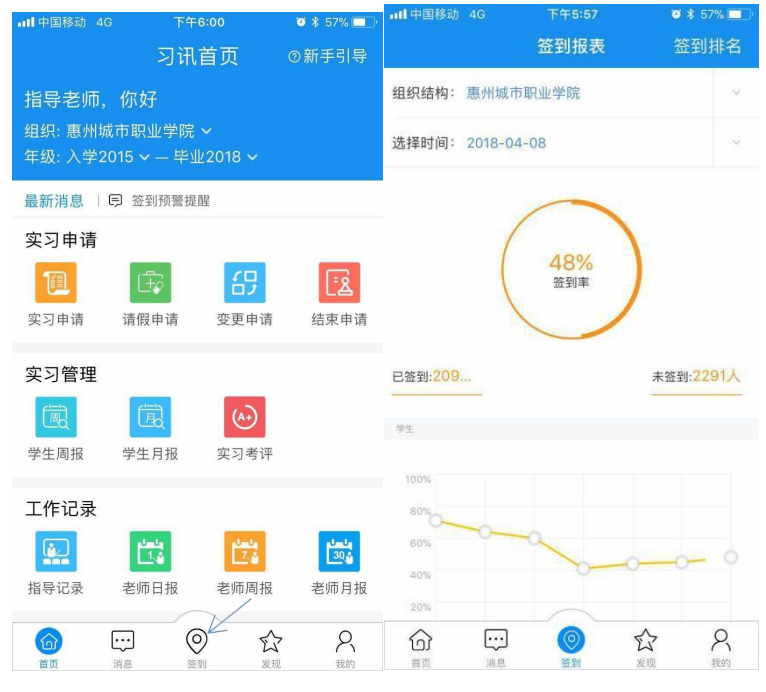

(手机端-签到管理)

### <span id="page-12-0"></span>**9. 实习周/月报批阅**

学生实习过程中提交周/月报后,老师统一在此处批阅给出评语。如下图。点击 实习过程管理——实习周报/月报批阅——可以选择组织机构依次批阅

或者批量批阅。

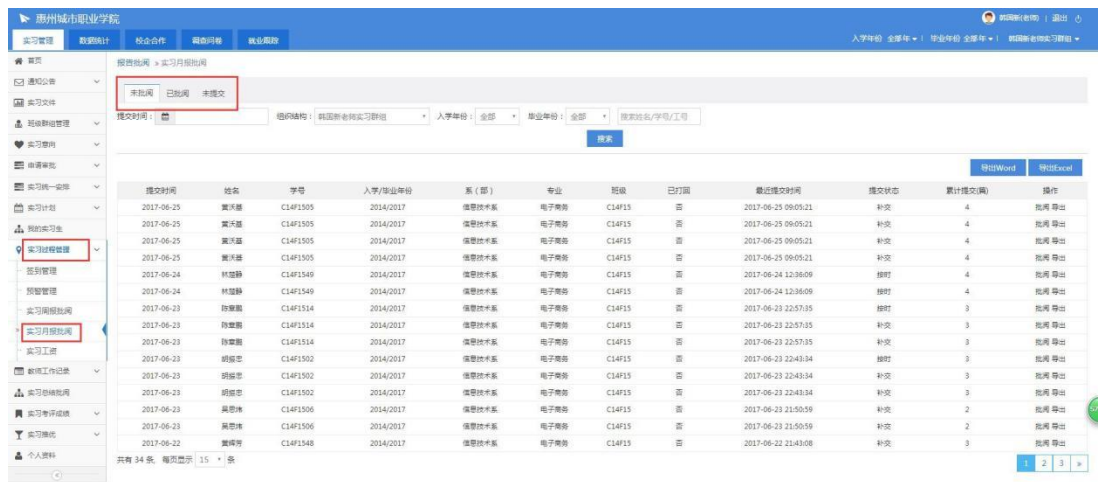

(web 管理后台-实习日周月报批阅)

| <b>all</b> 中国移动 4G              | 下午6:00                  |                      | $9 \times 57\%$           | <b>ill 中国移动 4G</b>         | 下午5:57   | 0 1 57%                      |
|---------------------------------|-------------------------|----------------------|---------------------------|----------------------------|----------|------------------------------|
|                                 | 习讯首页                    |                      | ◎ 新手引导                    | ∢                          | 学生周报     | ᡪ                            |
| 指导老师,你好                         | 组织: 惠州城市职业学院 >          |                      |                           | 已批阅15817篇                  | 未批阅9490篇 | 未提交3575篇                     |
| 年级: 入学2015 v - 毕业2018 v         |                         |                      |                           | 欧晓媚的学生周报<br>会计电算化-C15A13   |          | 提交时间: 2018-04-08<br>提交篇数: 10 |
| 最新消息   日 签到预警提醒                 |                         |                      |                           |                            |          |                              |
| 实习申请<br>圃                       | Œ,                      | 哿                    | િઢ                        | 欧晓媚的学生周报<br>会计电算化-C15A13   |          | 提交时间: 2018-04-08<br>提交篇数: 10 |
| 实习申请<br>实习管理                    | 请假申请                    | 变更申请                 | 结束申请                      | 林晓霞的学生周报<br>国际经济与贸易-C15B22 |          | 提交时间: 2018-04-08<br>提交篇数:3   |
| 圃<br>学生周报                       | 園<br>学生月报               | $\odot$<br>实习考评      |                           | 欧晓媚的学生周报<br>会计电算化-C15A13   |          | 提交时间: 2018-04-08<br>提交篇数: 10 |
| 工作记录<br>ل مها<br><b>The Tel</b> | 兽                       | 豐                    | $\frac{1-\epsilon}{30.2}$ | 黎尚昆的学生周报<br>动漫设计与制作-C15G38 |          | 提交时间: 2018-04-08<br>提交篇数:5   |
| 指导记录<br>$\widehat{\omega}$      | 老师日报<br>$\odot$<br>ليبا | 老师周报<br>$\mathbb{Z}$ | 老师月报<br>R                 | 欧堪蕾的学生周报<br>计算机网络技术-C15F34 |          | 提交时间: 2018-04-08<br>提交篇数: 4  |
| 首页                              | 答到<br>消息                | 发现                   | 我的                        |                            |          |                              |

(手机端-实习日周月报批阅)

# <span id="page-13-0"></span>**10.APP 在线交流指导**

老师可通过手机客户端与通讯录中的学生实时进行对话聊天,在线指导解决 学生实习过程中的各种问题。点击"通讯录"中的某个学生或群组,即可打开聊 天界面发送消息。如下图。

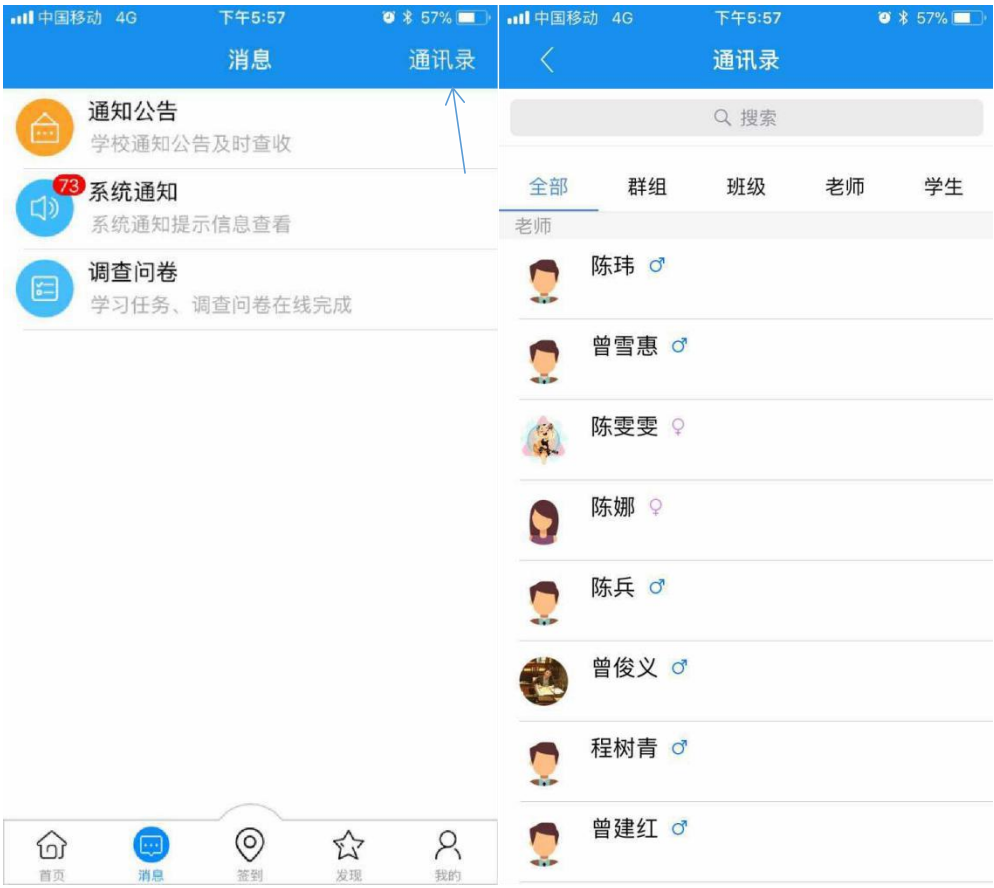

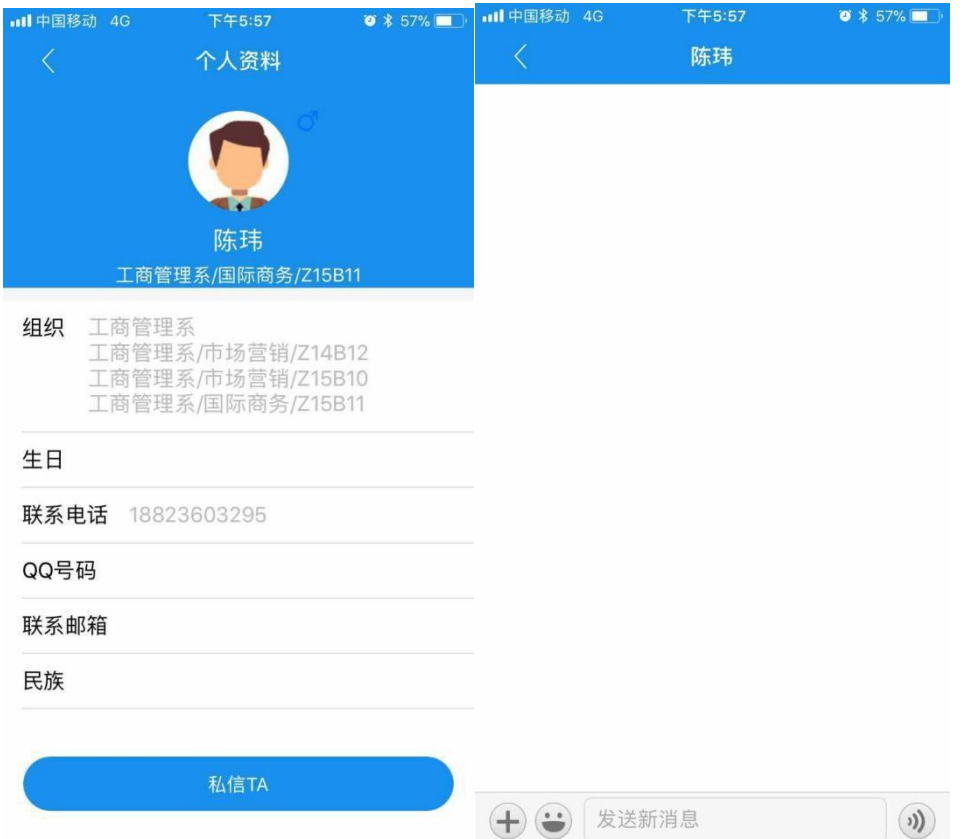

## <span id="page-15-0"></span>**11. 实习指导记录**

班主任、实习指导教师按学校规定,根据学院走访计划定期走访实习学生,

填写实习工作指导记录。如下图。

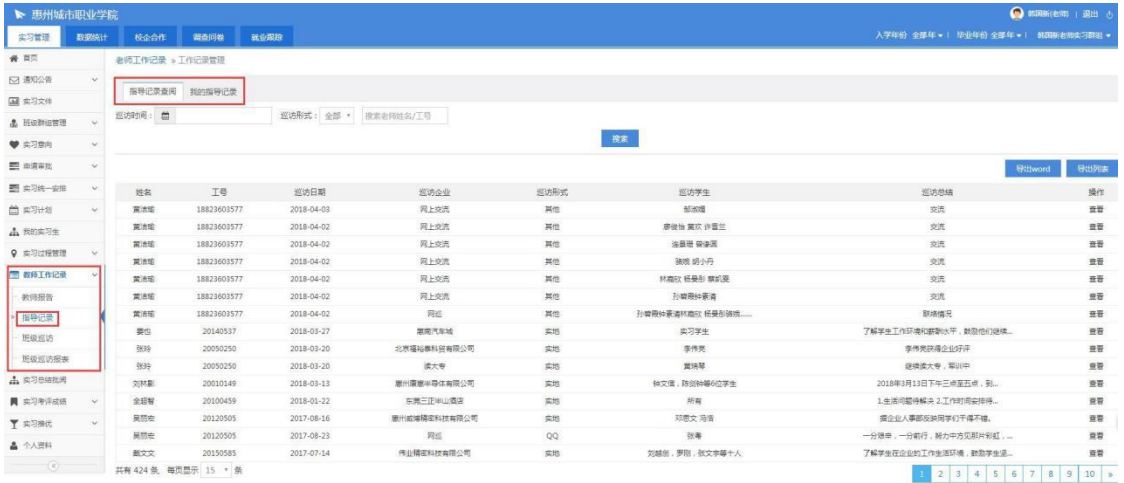

(web 管理后台-指导记录)

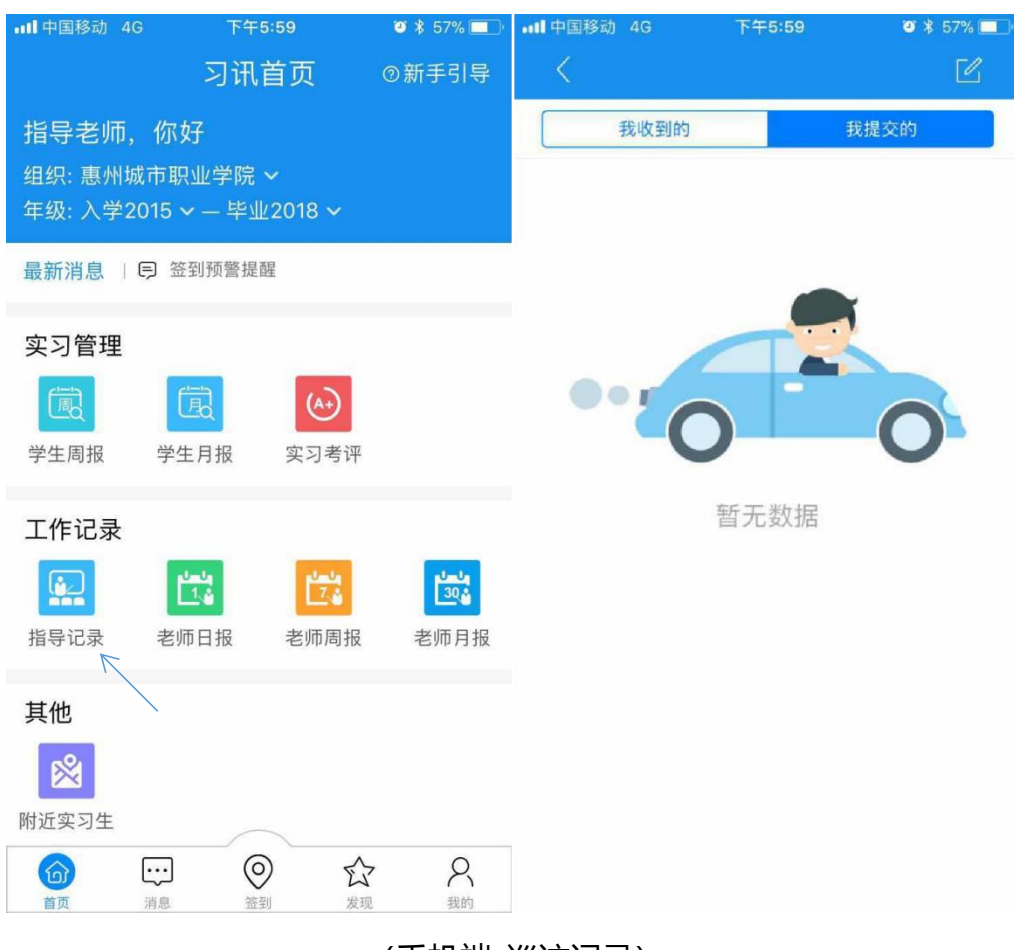

### (手机端-巡访记录)

# <span id="page-16-0"></span>**12.实习总结批阅**

学生实习结束后需要填写实习总结,老师统一在此处批阅给出评语。 点击实习总结批阅——可以选择组织机构依次批阅或者批量批阅。

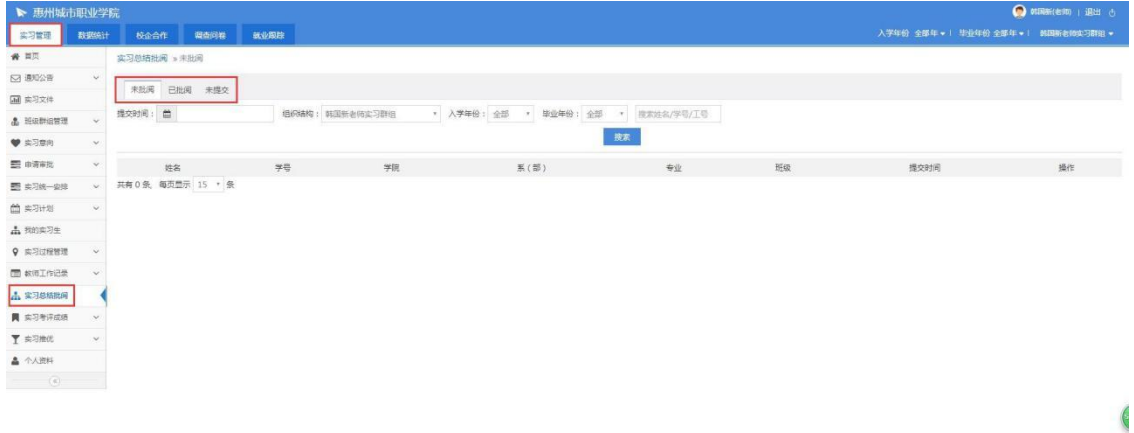

### (web 管理后台-实习总结批阅)

### <span id="page-17-0"></span>**13.实习考评**

学生结束实习后,老师可在线对学生实习表现情况进行考评,实习考评分为 指导老师考评、企业考评、学生自评、学生日常表现(系统记录)

指导老师只需完成"学校考评"即可, 给学生打分写评语

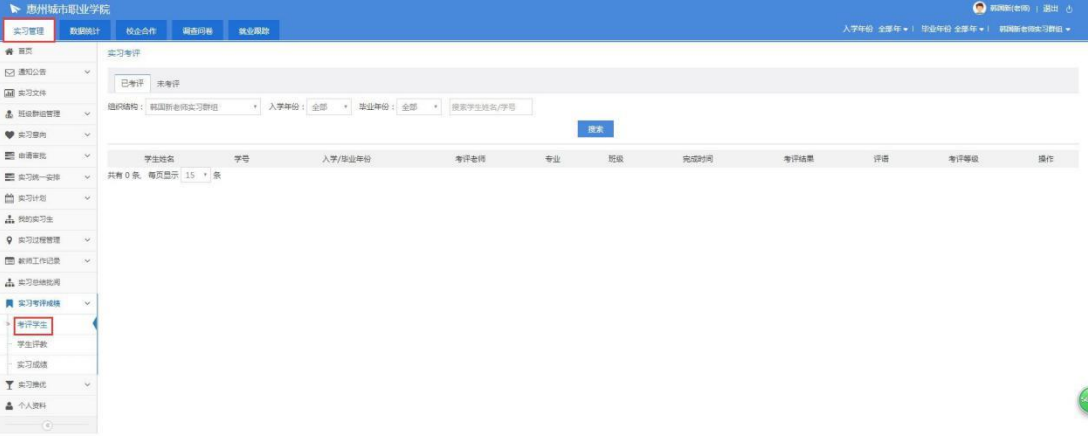

(web 管理后台-实习考评)

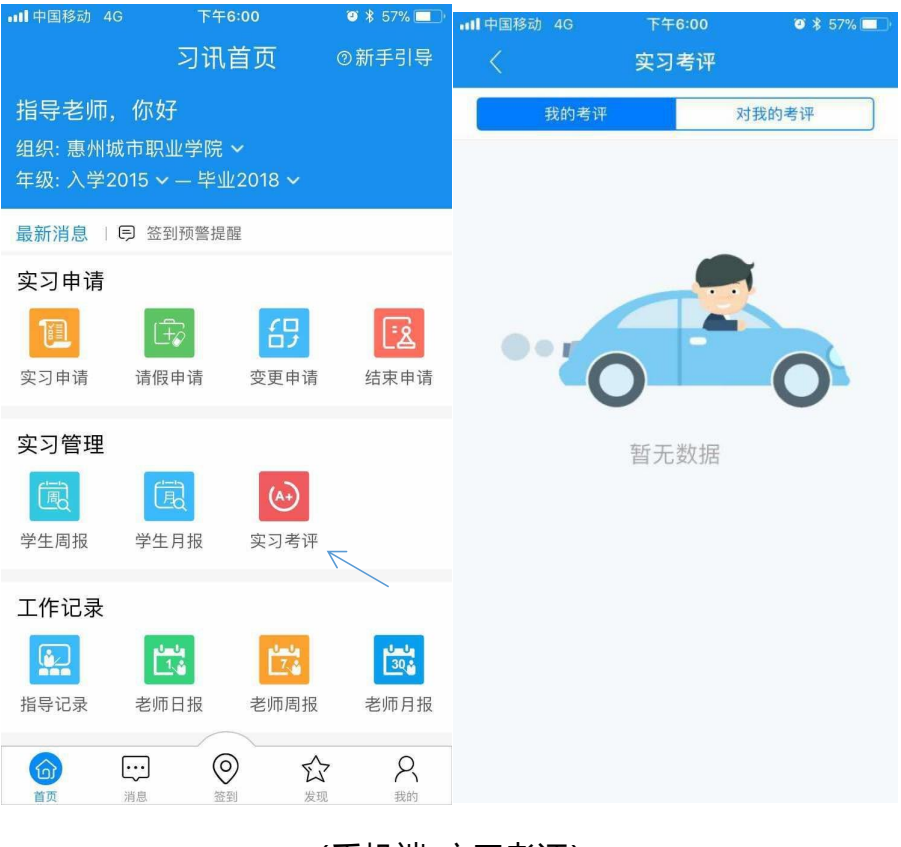

(手机端-实习考评)

### <span id="page-18-0"></span>**14.实习成绩**

学生实习成绩由实习考评各项考评结果成绩按照系统设定的计算比例,自

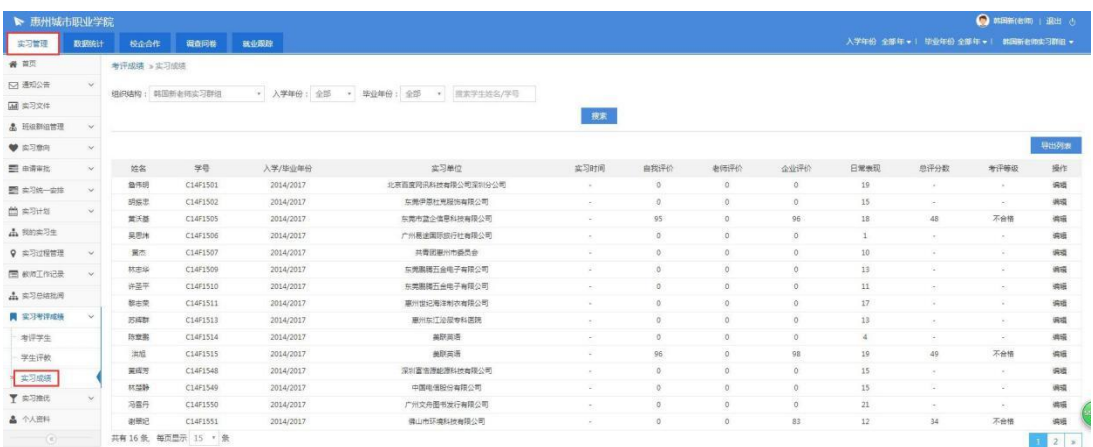

动汇总计算得出,并形成分数和等级;

# <span id="page-19-0"></span>**15.数据统计**

平台提供实习过程各项业务数据统计,并以图文和报表形式呈现,各项统 计数据统一汇总展示在"数据统计"页下**。**

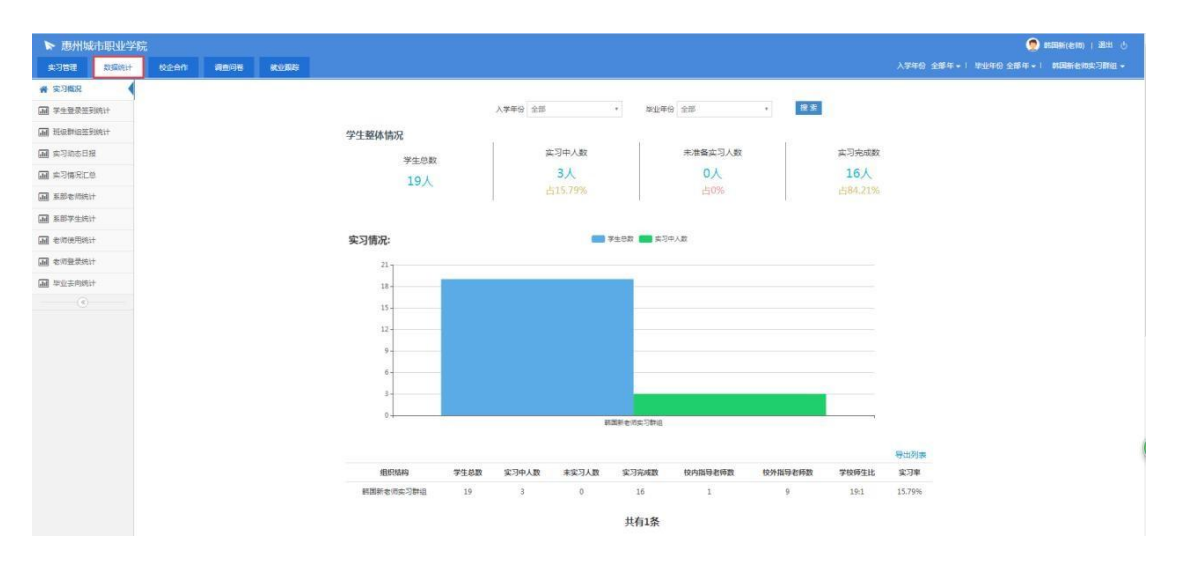

<sup>(</sup>web 管理后台-数据统计)